## **Set Hierarchy for competitive exam, further study, Passport, Foreign Visit NOC Process & EIS Process,**

- 1. Click on Utilities
- 2. Manage Hierarchy

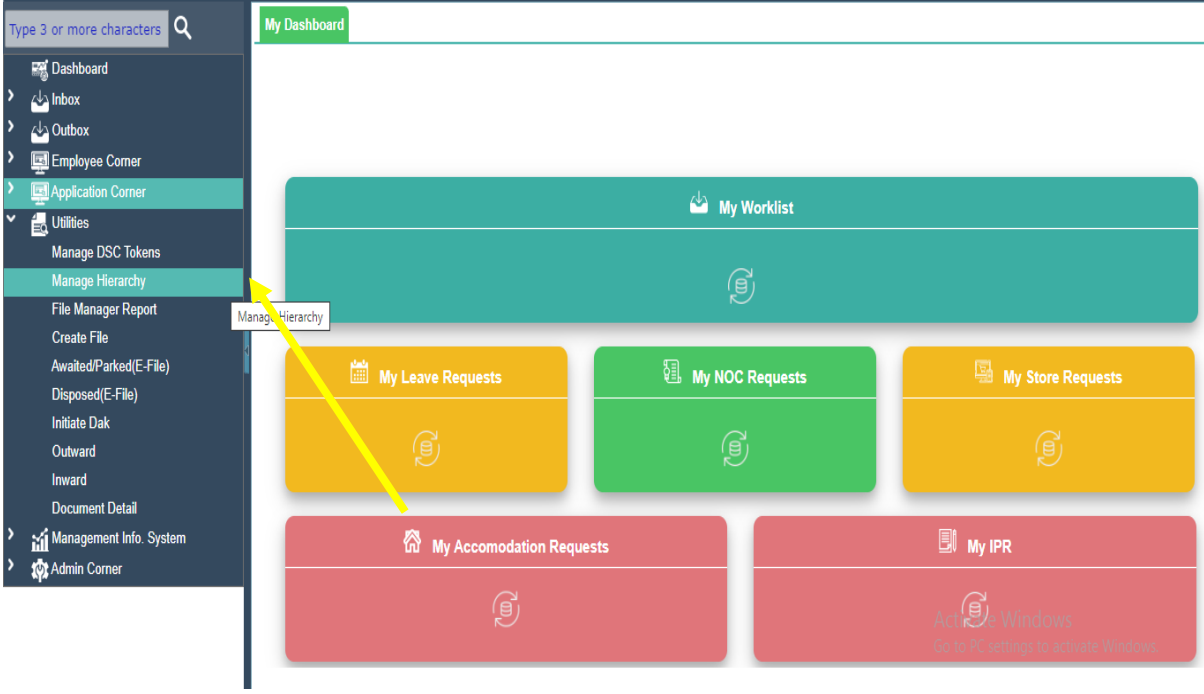

- 3. Click on ADD Button
- 4. Select Process As given in attached table

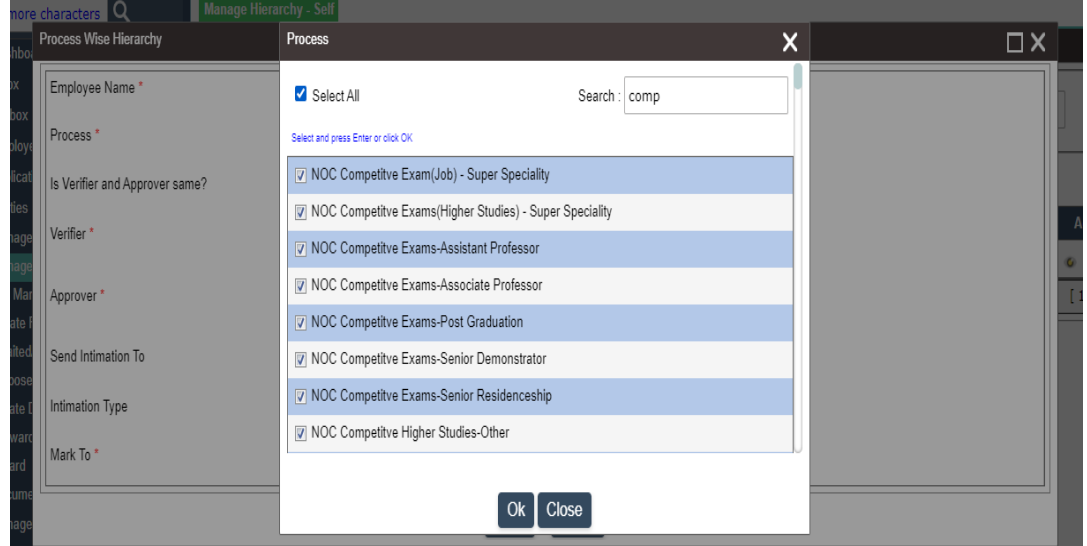

5. Select 1. Verifier Your OIC/Forwarded Authority

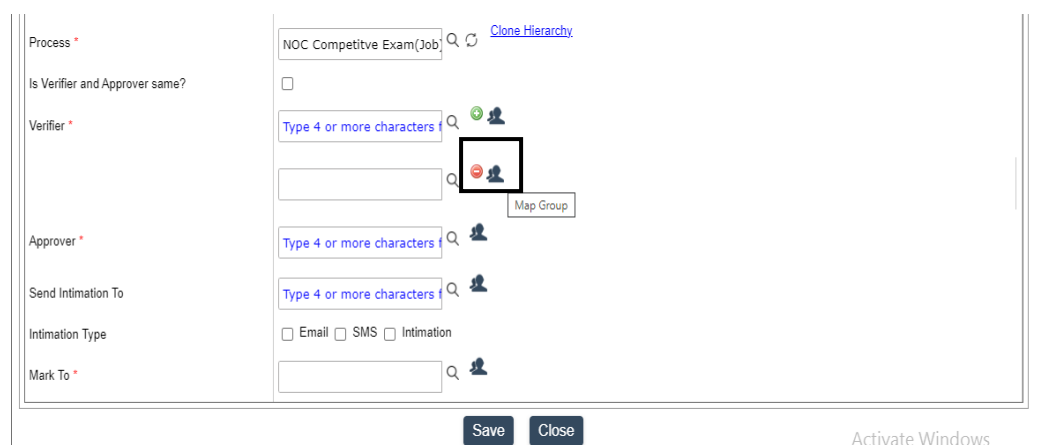

6. Select 2. Verifier with **+** button and Click given icon Map group

- 7. Select Verifier and Approver group as per attached table for concerning process.
- 8. In Mark to select Your Concerning Dealing person as per given list.

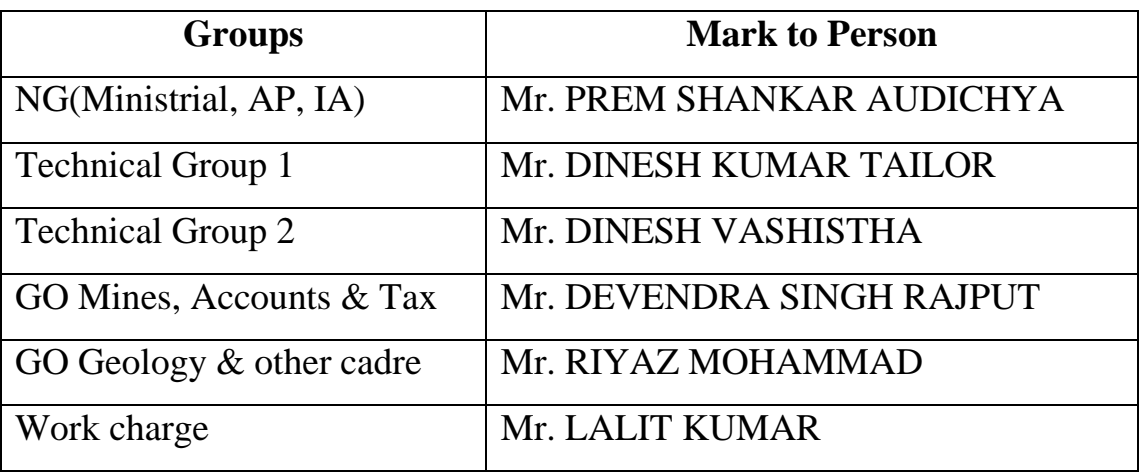

## **KINDLY CONSULT FOR ANY QUERRY**

<https://rajkaj.rajasthan.gov.in/knowledge-bank.php>

10. **For Doit&C employees Various NOC groups will update soon.**